電気設備 · 給排水衛生設備 · 空調設備 · 消防設備 · 弱電設備

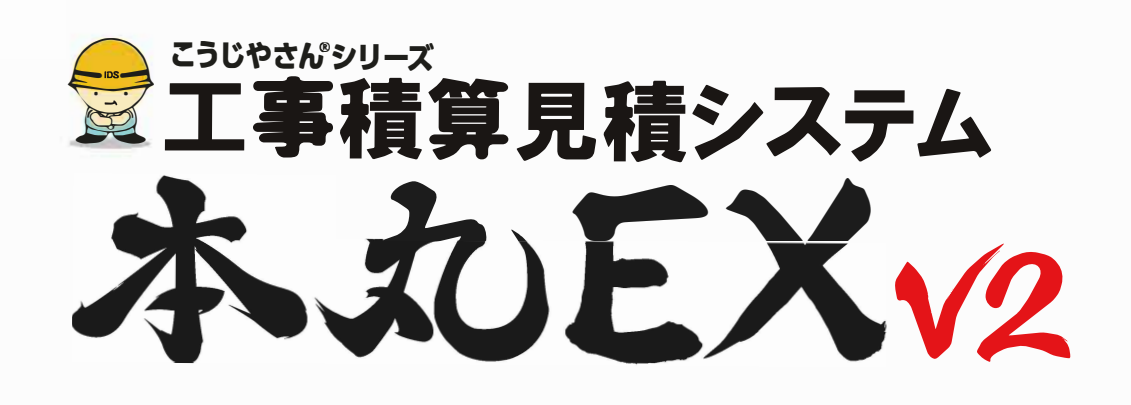

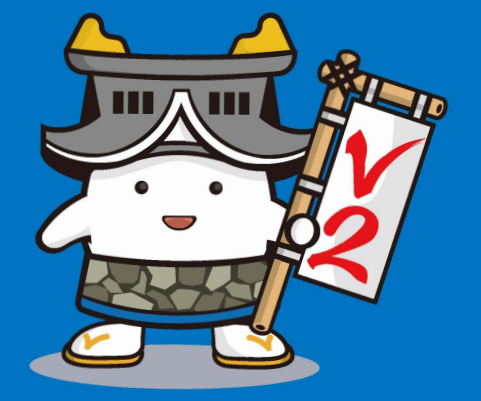

105 石田データサードス株式会社

# こうじやさん EXシリーズ 「本丸EXv2」とは

社内の見積作成・管理業務を統一して、担当者ごとの管理から会社全体の管理まで行えるシステムです。 案件の登録から見積作成・ 原価表作成・受注処理までの流れが、スムーズに行えます。 過去の見積を探 したり 案件表の作成も簡単に行うことができます。

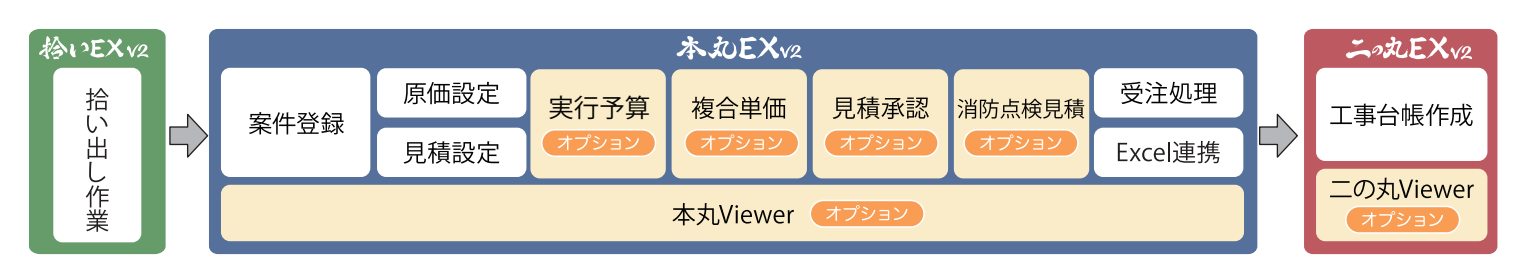

# 利用形態にあった運用方法

単体での運用や、契約ライセンス数内での社内ネットワーク間同時接続運用、各社クラウドサービスを利用した運用など、 会社の環境に合わせた運用が行えます。

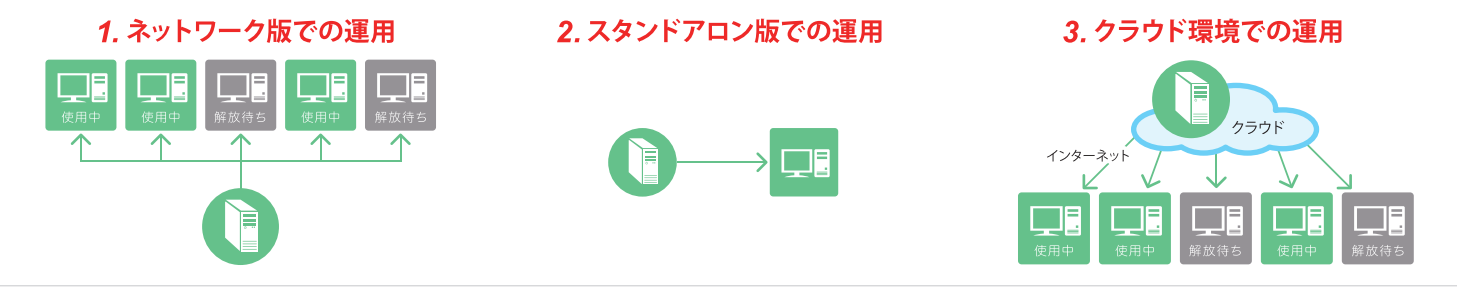

#### **最新情報の確認と起動管理** こうじやさんシリーズ 本丸EXv2 システム起動時に、ライセンスの使用状況や、最新のプログ  $\mathbf{x}$ ■工事積算見積システム **接続先の変更** ラムの有無、システムに関連した情報を確認できます。 本丸EXv2 最新のプログラムがある場合、Web上から各クライアントご 接続先 DB切替 ログインID aoyama<br>- コルを保存する<br>- ペフロード またた とに、最新のプログラムが適用されます。 **担当者IDとパスワード管理** また、セキュリティの強化として、使用者ごとにログイン時 パスワード \*\*\* のIDとパスワードを登録して、第3者からの接続を防止する |設定 | 0 こともできます。拠点ごとにDBを管理する場合、この画面よ **お知らせ機能** り接続先を変更して運用(※)することも出来ます。 **システム情報**

※拠点間でのネットワーク環境が整っている場合。

# **機能ボタンへのアクセスを強化**

旧製品のプルダウンメニューの中から、よく使用する機能を大型のアイコン付きファンクションボタンとして、各画面の上部に 配置しました。この機能は、今後のアップデートにより任意でファンクションボタンに機能を設定(※)することができます。 

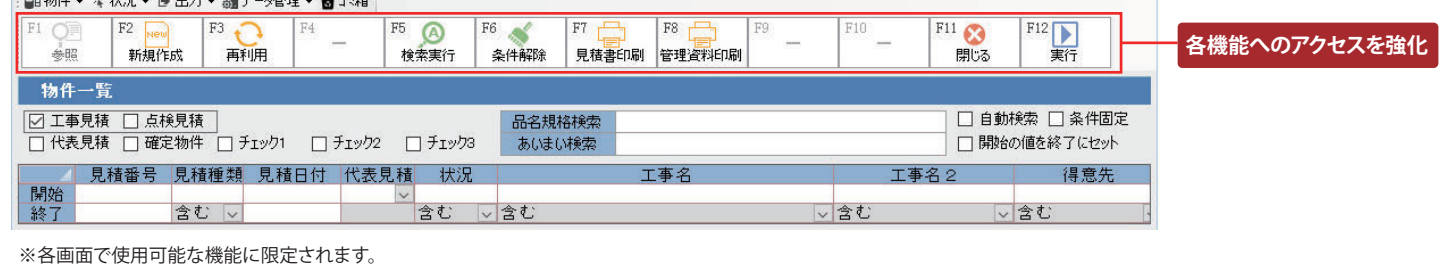

# 物件管理

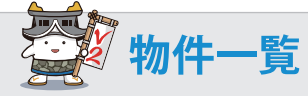

### **充実した検索機能**

- 1. 複数の検索条件を設定して過去の見積が簡単に探せます。
- 2. あいまい検索は複数の項目に対し文字列を設定して検索します。 2. 項目の表示順を自由に変更できます。
- 3. 範囲を指定して検索できます。
- 4. 明細の型番を条件に見積が検索できます。
- 5. 表示された物件をExcelに出力できます。
- 6. 間違って削除しても戻すことができます。

#### 工事名称は複数の文字列をセットして検索できます。(AND検索)

### 個々で使いやすい画面に変更

- 1. パスワード設定で自分の見積以外は変更不可にできます
- 
- 3. 項目の幅・非表示の設定ができます。
- 4. 並びの順番を昇順・降順に設定できます。
- 5. 列の高さを変更できます。
- 6. 文字の大きさを変更できます。

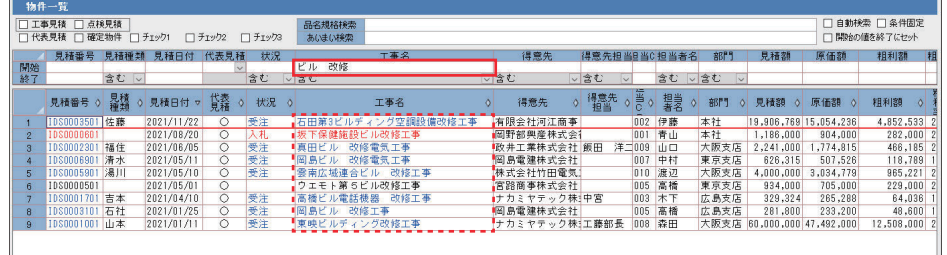

「あいまい検索」の対象として設定された項目の文字列で検索できます。

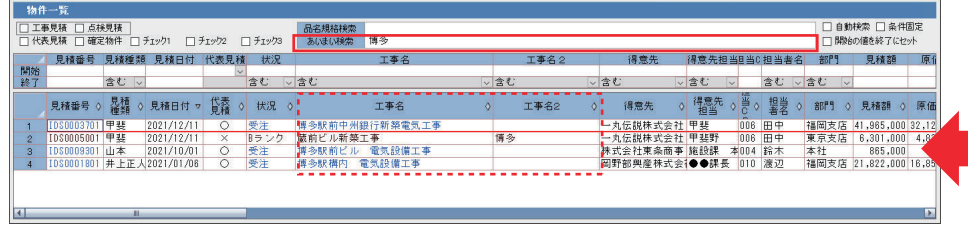

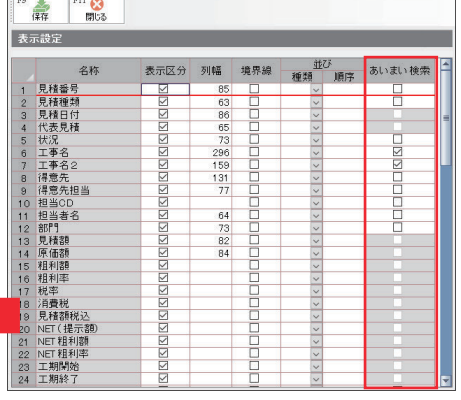

あいまい検索の対象項目を設定

表示設定<br>1m = 1m =

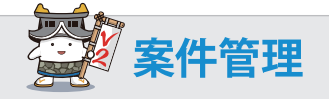

#### 1. 案件ごとの状況の設定ができます。

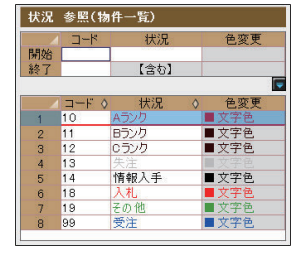

▲ 室件設定

#### 3. 案件の進捗状況を5行登録できます。

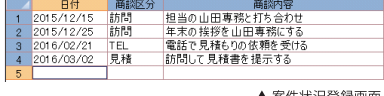

案件状況登録画面

4. 案件ごとに見積を枝番管理できます。

#### 2. 案件表を印刷できます。

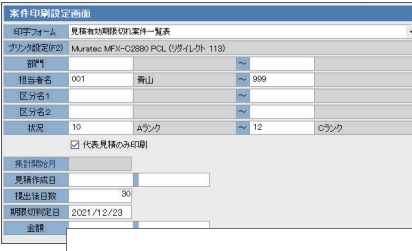

- ・担当者別案件一覧表
- ・受注予定月別案件集計
- ・見積有効期限切れ見積一覧
- ・状況別案件一覧
- ・案件一覧テキスト出力

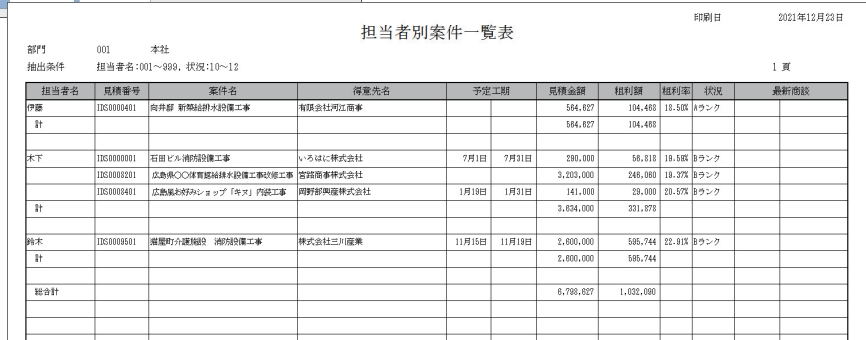

# **引き合い登録画面(見積書表紙)**

主な機能 1. 表紙・総括・明細 2. 見積書の印刷 4. 確定物件 5. 初期設定 3. 管理資料の印刷 画面をタブで切り替えできます。 チェックを付けると、見積書の 見積を作成するための条件を 編集が不可となります。 設定できます。 表示(V) v<sup>2</sup>/2/管理(M) 随時処理(A) システム設定(S) ヘルプ(日) 終了(E) 物件管理(L)  $\sigma$  x F11 8<br>開じる F12 M<br>次画面  $F1$ 美昭 実行予算 法定福利費 表紙入力 [IDS0009202:錦糸町公園放送·防災設備工事] 表紙卷括明細 見積単価12,000 原価10,000 **● 鬼棒 ● 管理**上 10,000 基準労務売価  $12000$ 13. 見積仕様 - 全半分約6000 | 10,000<br>- 部門 | 002 | 東京支店<br>2 | コチェック3 見積番号<br>見積管理番号 - 担当者名 006 田中<br>|口確定物件 □ コチェック1<br>|コ代表見積 IDS0009202 見積日付 2021/04/26 先傾日内 2021/04/20<br>物件登録日 2021/12/11<br>物件更新日 2021/12/21  $\Box$   $\frac{1}{2}$   $\frac{1}{2}$   $\frac{1}{2}$ **井上英明** 見積条件・見積の仕様を 甲精料道 得意先 00010 00010 株式<br> 得意先担当 給木 会社三川産業 登録して印刷できます。 工事名 錦糸町公園放送·防災設備工事 工事名2 - 工事名 - - 錦糸町公園放送・防災設備工事<br>- 藤工場所 - - 東京都<u>里田区綿糸町G丁目3 - 9 - 1 - 1 - 7</u><br>- 工期開始 - - 2021/06/01 - - エエ期終了 - 1021/06/30<br>- 工明文字> - - 2021/06/01 - - エエ期終了 - 12021/06/30 - 1ヶ月 工事完成引き渡し月末請求翌月現金でお願いいたします<br>見積提出後1ヶ月 有効期限 備考4<br>備考5 15,835,597 税率 10 消費税 1,583,559 17,419,156 見積額 **11.** 台帳参照 14,778,000 粗利率 原価額  $\begin{array}{r|rrrr} \hline 781788 & 1.00000 & 1.000000 & 1.000000 & 1.00000 & 1.00000 & 1.00000 & 1.00000 & 1.00000 & 1.00000 & 1.00000 & 1.00000 & 1.00000 & 1.00000 & 1.00000 & 1.0000 & 1.0000 & 1.0000 & 1.0000 & 1.0000 & 1.0000 & 1.0000 & 1.000 & 1.000 &$ 天分類率 原価条額 管理 見積特記 メモ | 見積仕様 | 案件書庫 | 案件特記 | 建物情報 | 案件状況 | - 大分類名<br>- 電気(A材)<br>- 電気(B材)<br>- 防災(機器) 富理 |見横特紀 | メモ <mark>し見積仕様」</mark><br>- 「医分名2」(2005 | 電気通信<br>- 「空約金銀」 | 2021/05/10<br>- 「空約金銀」 | 2021/05/10<br>- 「空約日」 | 2021/05/10<br>- 「正事番号 | 1600000881<br>- エ事番号 | 1600000881<br>- エ事番号 | 1600000881<br>- エ事番号 | 1600000881 受注処理で作成した  $\frac{160,320}{404,064}$ 「二の丸EX」の台帳を 电防雑労経 ·  $\frac{86,482}{865,380}$  $9,482,220$ 65 9,482,220<br>528,407<br>2,420,720 34.556 参照できます。 161,731 ,582,269 ■ 台帳参照 | | 受注処理 |  $\overline{1}$ 1- - - - -<br>工事解除 | NET(提示額) | NET粗利額 7. 分類別集計表 9. 状況 分類ごとに集計した金額・工数 案件状況を登録 を常に表示しています。 できます。 12. 受注処理 6. 工期開始・工期終了 8. NET設定 **10.** 工事区分 工期は見積日付は前後関係 NETを入力して正確な 分析資料を作成するために 受注処理により「二の丸EXv2」の をチェックしています。 利益を表示できます。 工事の種類を登録できます。 工事台帳を作成できます。 Excel 連携 書庫管理

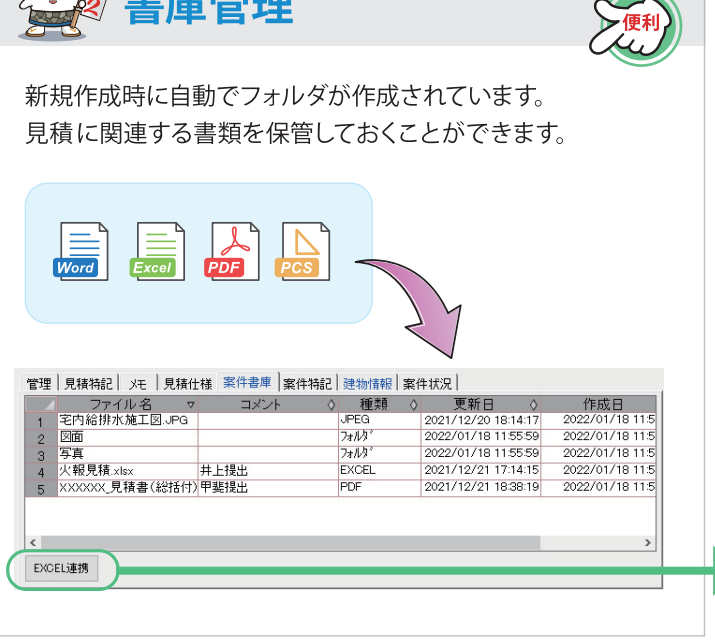

見積情報をExcelに連携させ独自の帳票を作成できます。 (実行予算書・注文請書・受注台帳・作業指示書・工事計画書)

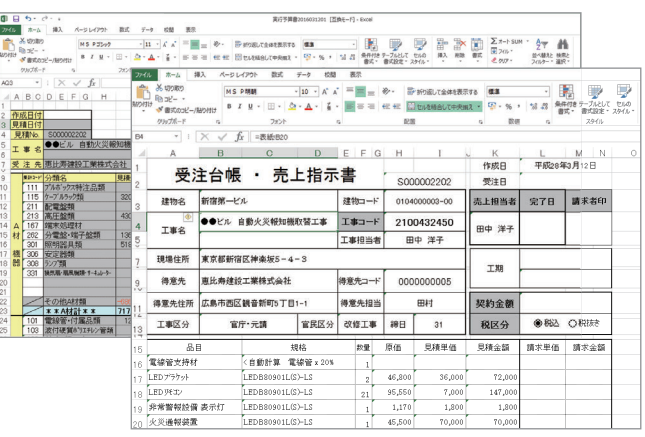

# 見積書作成総括画面

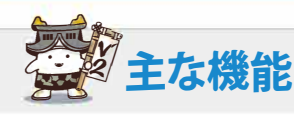

### 1.9階層 ←----------

見積の階層は9つ可能です。 □ を押すと階層が移動します。

#### 2. 工種NOは自動セット <…

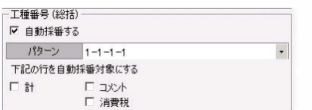

### 3. 合計は5レベル

4 法定福利費

法定指則条故

 $\begin{array}{c|c}\n\hline\n\end{array}$   $\begin{array}{c|c}\n\hline\n\end{array}$   $\begin{array}{c|c}\n\hline\n\end{array}$   $\begin{array}{c|c}\n\hline\n\end{array}$   $\begin{array}{c|c}\n\hline\n\end{array}$ 

● 19括行への記載方法 \*\*\*\*\*1411^\の&CWX万法<br>◎ 見積割とは別途計上する<br>○ 見積割に含める

**实践费对象?** 

-<br>|務豊 <機械設備用<br>|務豊 <弱電設備用

○ 元前48% 合約3<br>工種名 | 0E円を法定福利費として<br>※工種名は上書きされます

□ 備考に追加労務費をセットする

<br>労務費に対して計算する<br>
労務費合計(em)

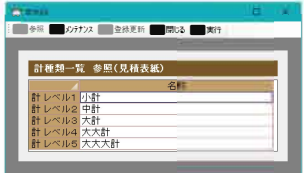

法定福利費の計算を自動計算できます。

見積額に含める含めないの選択が可能です。

法定福利費事業主員担<mark>率(@p)</mark>

要(@C) 法定種利費事業主員担要(@D)<br>12.12 13.370

 $100800$ 

工種名のみセット ×3メントFICままをれます

※備考は上書されます

表示(v)

-<br>▶追加 - 「割編集 - 回"特殊行 - 材料集計 経費計算 |

表紙 総括 明細

●照 ● ■

 $-9$ 

t

 $\frac{10}{11}$ <br> $\frac{11}{12}$ 

 $\overline{4}$ 

法定福利费相当额

調整方法

追加労務<br>社内開接労務費

小数点以下第1位 v<br>切り捨て v

金額<br>200,000

德津登録

- 総括人力 [IDS0007501 土橋町シネマ新築工事]

。<br><mark>|照明器具供給取付工事</mark><br>||照明器具供給取付工事

無り<br>。誘導灯設備工事<br>拡声設備工事<br>ター2設備工事<br>照明器具供給取付工事

☆ 道灯設備工事

拡声設備工事 非常警報設備工

- <sub>アの</sub>警報設備<br>- アター4段備王事<br>- - 照明<sub>開発日付</sub>。 :<br>-4段備王事<br><sub>-</sub> nase n ###聖帝全て全て

**地件管理()** 

参照 工種参照 実行予算 自動 処理 分類 以テ 法定溢利費

-<br>工種 名

### 5. 経費計算

マスタ管理(M)

■ 行横入 長:計構入 | … コット | 図 値引き

防時処理(A)

単位 数量

云式

式式

式式式

式式

式式式

**システム部定(S)** 

見積単価

 $319,000.00$ 

392,000,00

 $2,253,000.00$ <br>3,323,000.00

 $319,000.00$ 

 $\frac{392,000.00}{2.612,000.00}$ 

4,435,000.00<br>319,000.00

 $\frac{392,000.00}{2,211,000.00}$ <br> $\frac{2,211,000.00}{1,513,000.00}$ 

 $1.00$  4,435,000.00<br>1.00 314.000.00

 $00 | 2,964,000.01$ 

 $1.00$ 

 $1.00$ 

 $1.00$ 

 $\frac{1.00}{1.00}$ 

 $\overline{.00}$ 

 $1.00$ <br> $1.00$ 

 $\frac{1}{1}$  nn

オプション(W)

**ANTHI** 

**泰初期設定 標準** 

見積金額 原価単価 原価金額

 $253,000.00$ 

 $310.000.00$ 

253,000.00

 $2,260,000.00$  2,260,000

1,697,000.00 1,697,000

 $\begin{array}{r} 253.0001.001 & 253.000 \\ 310, 000.001 & 310, 0000 \\ 1, 664, 000.001 & 1, 664, 0000 \\ 31, 000.000 & 1, 194, 0000 \\ 3, 421, 000.001 & 1, 194, 0000 \\ 3, 421, 000.001 & 3, 421, 0001 & 1, 014, 000 \\ 3, 421, 000.001 & 3, 421, 0001 &$ 

 $253,000$ <br> $310,000$ 

253,00

 $\begin{array}{r|rrrr} 310,000.00 & 310,000 & 82,000 \\ \hline 310,000.00 & 310,000 & 82,000 \\ \hline 1,964,000.00 & 1,964,000 & 648,000 \\ \hline 3,421,000.00 & 3,421,000 & 1,014,000 \\ \hline 253,000.00 & 253,000 & 66,010 \\ \end{array}$ 

F12 X<br>次画面

利益

704.000

66,000

 $82.000$ 

 $\frac{556,000}{796,000}$ 

 $\frac{66,000}{82,000}$ 

 $\frac{2}{547,000}$ <br>547,000<br>319,000

利益率 23.75

工数 <sup>1</sup><br>合計<br>19.08

 $\overline{4.5}$  $18.2%$ 

 $20.69$  12.5

 $\begin{array}{|c|c|c|c|c|}\n 20.69 & 12.51 \\
 \hline\n 20.92 & 2.01\n \end{array}$ 

 $\begin{array}{r} 20.82 \\ 24.81 \\ 22.86 \\ 20.69 \\ 12.5 \end{array}$ 

 $22.86$   $23.0$ 

 $69$   $12$  5

 $\frac{20.92}{24.68}$ 

 $\begin{array}{r} 0.92 \\ 24.74 \\ 21.08 \end{array}$  $\frac{2.00}{3.75}$ 

病画面

範囲を指定して掛け率で計算が できます。 率を備考にセットすることができ ます。

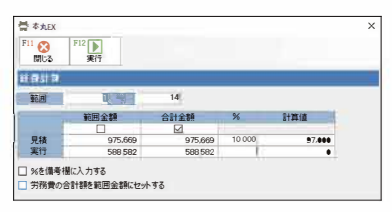

### 6. その他の機能

- 1 行削除·行複写·行移動機能
- (2) 工種まとめ機能 (複数の工種を一つにまとめることができます)
- (3) 別見積取り込み機能 (他の見積を工種毎に取り込めます)
- (4) ひな形機能 (工種パターンを登録できます)
- (5) 保存・復元機能 (自動処理・分類メンテなどの前の状態に戻せます)
- 6 自動計算機能 (明細画面の自動計算を全ての工種で実行します)
- 7価引き機能
- (8) コメント機能 (コメント行の金額は見積に加算されません)
- 9) 文字の大きさ、列幅、行の高さの変更機能

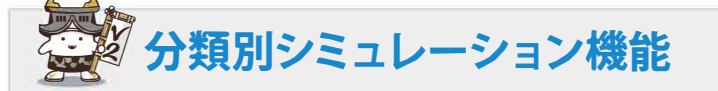

労務費の選択機能で複数の労務費に対して計算が可能です。

- 1. 定価に対しての掛け率で原価・見積金額を一括変更できます。
- 2. 原価に対しての掛け率で原価・見積金額を一括変更できます。
- 3. 利益率で原価・見積金額を一括変更できます。
- 4. 総合計・分類別計の金額を直接変更して明細を一括変更できます。 5. 労務単価を変更して再計算できます。

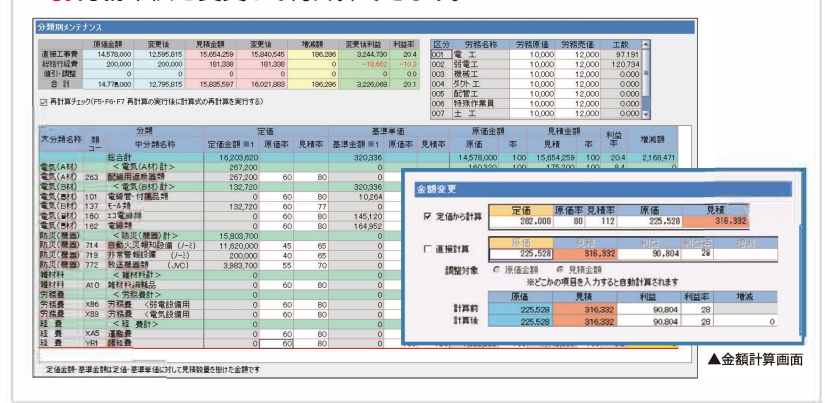

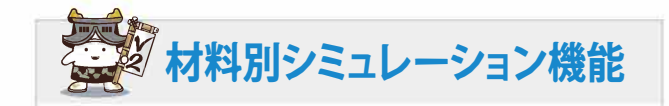

- 1. 同一資材の単価のチェックができます。
- 2. 検索条件で分類・品名などを絞り込めます。
- 3. 同一資材の単価を一括で変更できます。
- 4. 同一資材の歩掛りを一括で変更できます。

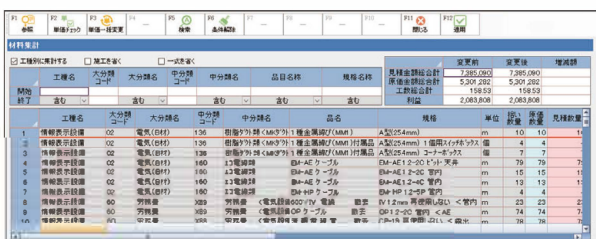

▲材料集計

## 見積書作成明細画面

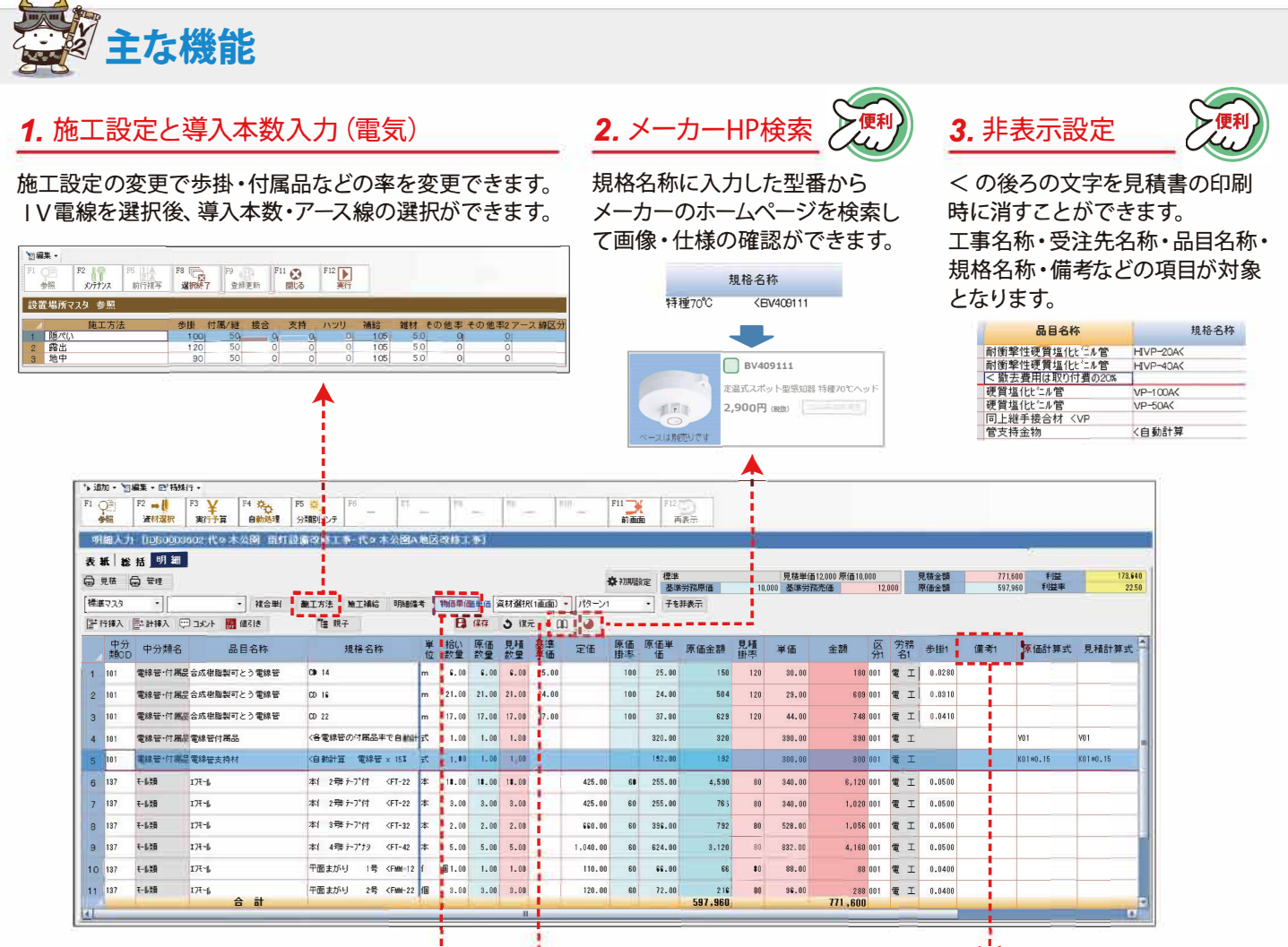

### 4. 建設物価·積算資料単価設定

建設物価・積算資料の単価をベースにした見積を 作成できます。

#### 5. 公共建築工事標準単価積算基準検索

公共建築工事標準単価積算基準の雷気設備版と機械設備 版の検索ができます。

サポート契約の継続で最新情報に変更可能です。

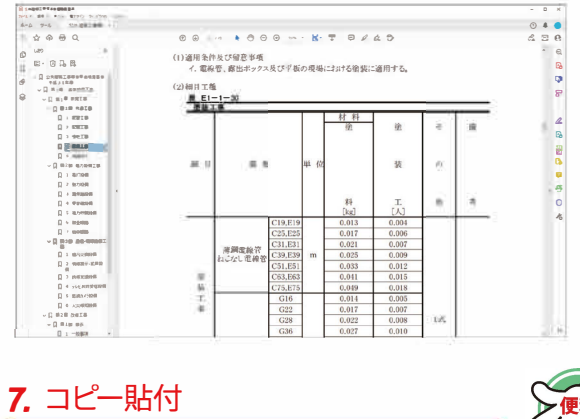

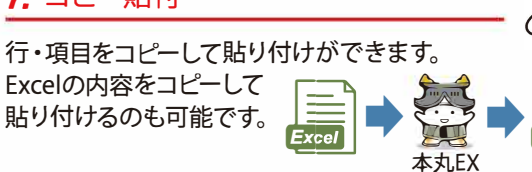

### 6. 備考設定

備考の設定で歩掛・単価を 変更できます。 移設を選択すると歩掛が上 がり単価を0にできます。

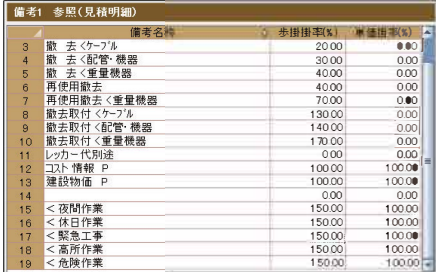

### 8. その他の機能

(1) 保存・復元機能 (自動処理・分類メンテなどの前の状態に戻せます)

- ② 値引き機能
- (3) 画面表示切替 (3パターン)
- (4) コメント機能 (コメント行の金額は見積に加算されません)
- (5) 文字の大きさ、列幅、行の高さの変更機能
- 6 計算式設定機能 (原価と見積の両方に計算式を設定できます)
- (7) 計まるめ機能
- (8) 合計行機能 (最大3)
- (9) ひな形機能 (見積のパターンを登録して利用します)
- (10) 親子設定機能 (複数の材料を一つにして見積します)
- (11) 並び替え機能
- (12) 資材集計機能 (同一の材料を一つにまとめます)
- (13) 本m変換機能

### 資材選択·編集機能 《設備専用の資材マスターが登録済》

電電電電電電電電

(A材材材)<br>- CB CA材材材<br>- CB CA材材材

<sup>I</sup>円ーは**il'llg** <sup>|</sup>'**12**<sup>因</sup> '

k件<br>■分類コート 中分類名称<br>■108 トラフ化ュ-増類<br>■118 トコジ15-2体 特は

- シープルランス 特に 11年 - 12月 - 12月 - 12月 - 12月 - 12月 - 12月 - 12月 - 12月 - 12月 - 12月 - 12月 - 12月 - 12月 - 12月 - 12月 - 12月 - 12月 - 12月 - 12月 - 12月 - 12月 - 12月 - 12月 - 12月 - 12月 - 12月 - 12月 - 12月 - 12月 - 12月 - 12月 - 12月 - 12月 - 12月

■ 日付通訳 参照(SCRPV) 300)<br>- 日復合単価 - 日<u>神工方法</u> - 日 施工補給 - 日 明細備考<br>|無条件

### 1.分類検索・数量入力

- 資材マスターを分類ごとに 検索できます。
- 分類を選択できます。 < ◄----
- 文字列を入れて検索 できます。 ◄-----
- よく利用する資材をお気に 入りに登録して検索を簡単 にできます。

#### 2.品名型番検索

資材マスタ<sup>ー</sup>・過去見積から、品目名称・規格名称を入力して 資材を選択します。 複数資材を選択することが可能です。

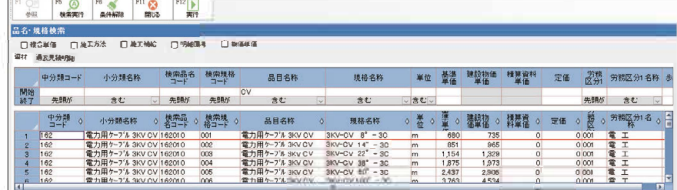

#### 3.規格変更

<sup>一</sup>度選択した資材を変更できます。

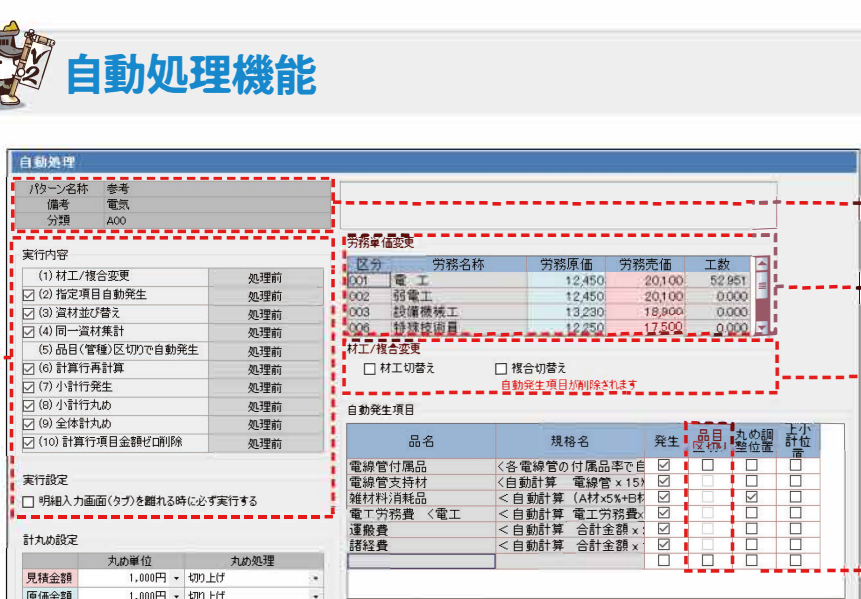

#### 4.ひな形入力

<mark>■FX用でプす(Encile Reserved Reserved Reserved Reserved Reserved Reserved Reserved Reserved Reserved Reserved Reserved Reserved Reserved Reserved Reserved Reserved Reserved Reserved Reserved Reserved Reserved Reserved Rese</mark>

▔▔<sup>▓▓▓</sup><sup>▗▝▖▞</sup>▘▘▘▘▘▘▘▘▘▘▘▘▘

電力用ケーフ'& SKY EL-CE<br>雷力用ケーフ'& RKY FM-CE

(電電電電電射制 制管料力力力力力力力的抑制器

- 小分類名<br>:<規格外<br>:

CET<br>-EE-F<br>-CF EM-CET<br>M-EE-F<br>M-CET<br>M-CEO<規格外<br>M-FP-C<br>M-FP-C

よく利用する資材をひな形として登録できます。 数量を入力した資材のみが、ひな形の明細から選択されます。

' ' ' '

 $1,468.00$ 

-55

**PEEEE**<br>BEEEE

●施工別に数量を入力

 $0.0000$ 

 $\frac{1}{1}$  0.040

25t, ا<br><mark>1,55</mark>1

 $\frac{1.954}{2.674}$ <br> $\frac{3.654}{5.459}$ <br> $\frac{7.864}{7.864}$ 

 $\frac{13.552}{17.084}$ 

できます。

#### 5. 商品マスター検索

'

**演材 数量入力** 

**I**   $\bigstar$ 

● コピー貼付で資材 の追加ができます。

 $\begin{tabular}{c|c|c|c} \hline & B-BzK & B+0.5 & B+0.5 & B+0.5 & B+0.5 & B+0.5 & B+0.5 & B+0.5 & B+0.5 & B+0.5 & B+0.5 & B+0.5 & B+0.5 & B+0.5 & B+0.5 & B+0.5 & B+0.5 & B+0.5 & B+0.5 & B+0.5 & B+0.5 & B+0.5 & B+0.5 & B+0.5 & B+0.5 & B+0.5 & B+0.5 & B+0.5 & B+0.5 & B+0.5 & B+0.5 & B+0.5 & B+0.5 & B+0.5$ 

メ<sup>ー</sup>カ<sup>ー</sup>から提供された資材デ<sup>ー</sup>タを取り込み、見積作成時に 利用できます。 石田データサービスのホームページから取り込み出来るメーカー を用意しています。

#### 6.過去見積検索

過去の見積を確認しながら見積の作成ができます。 明細は複数行<sup>一</sup>度に選択できます。

 $\bigstar$ 

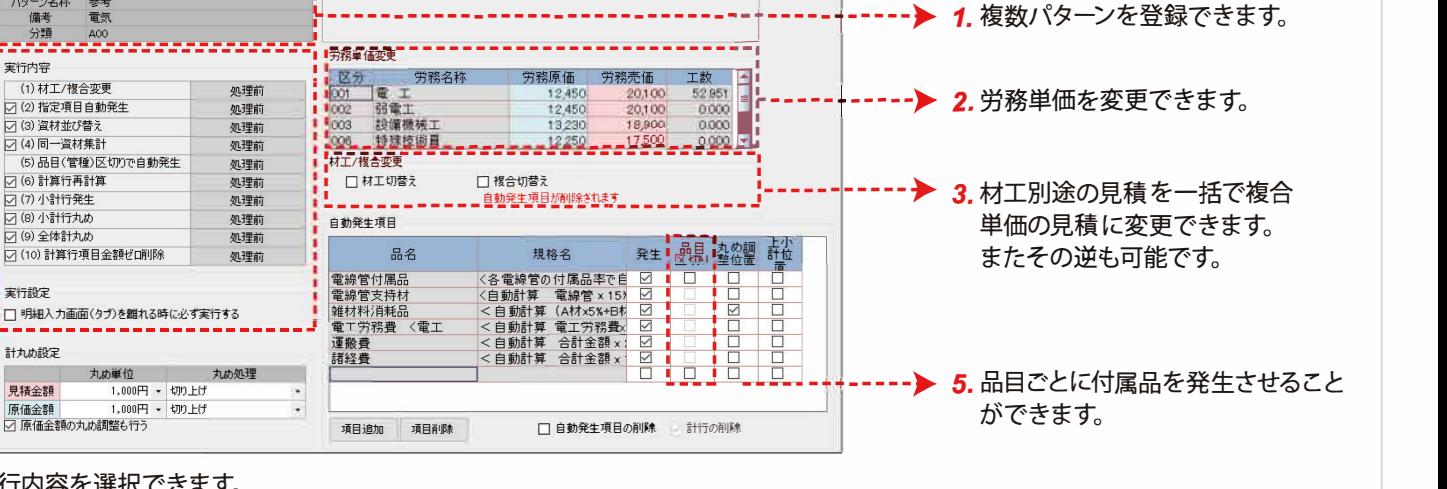

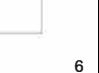

# |》》出力

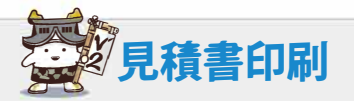

1. 見積印刷設定画面

物件<sup>一</sup>覧画面・表紙画面・総括画面・明細画面どこから でも印刷できます。

見積を作成しながら印刷プレビュ<sup>ー</sup>できます。

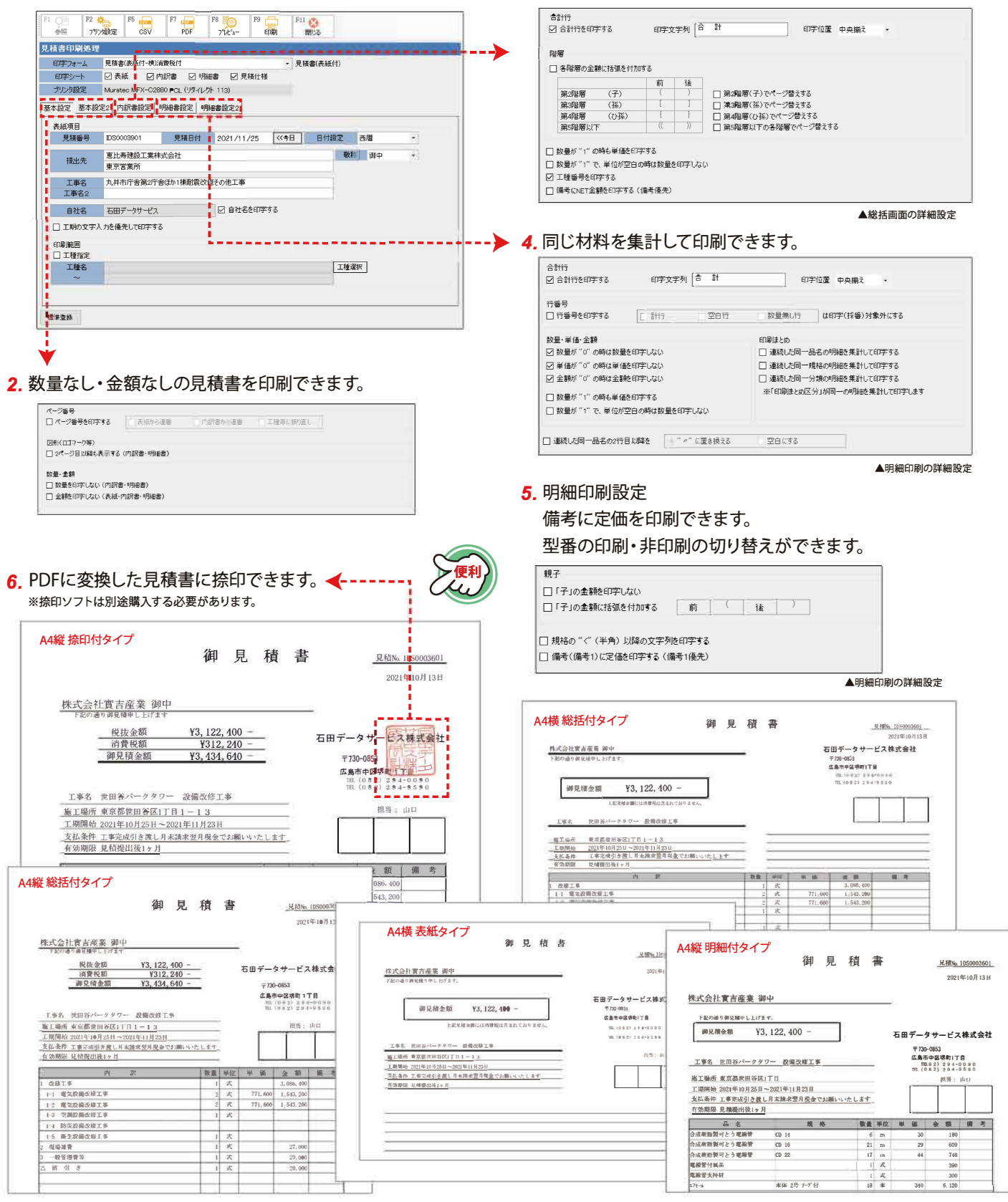

3.総括表印刷設定

階層の金額に()を付加できます。 備考にNETを印刷できます。 工種の番号を印刷します。

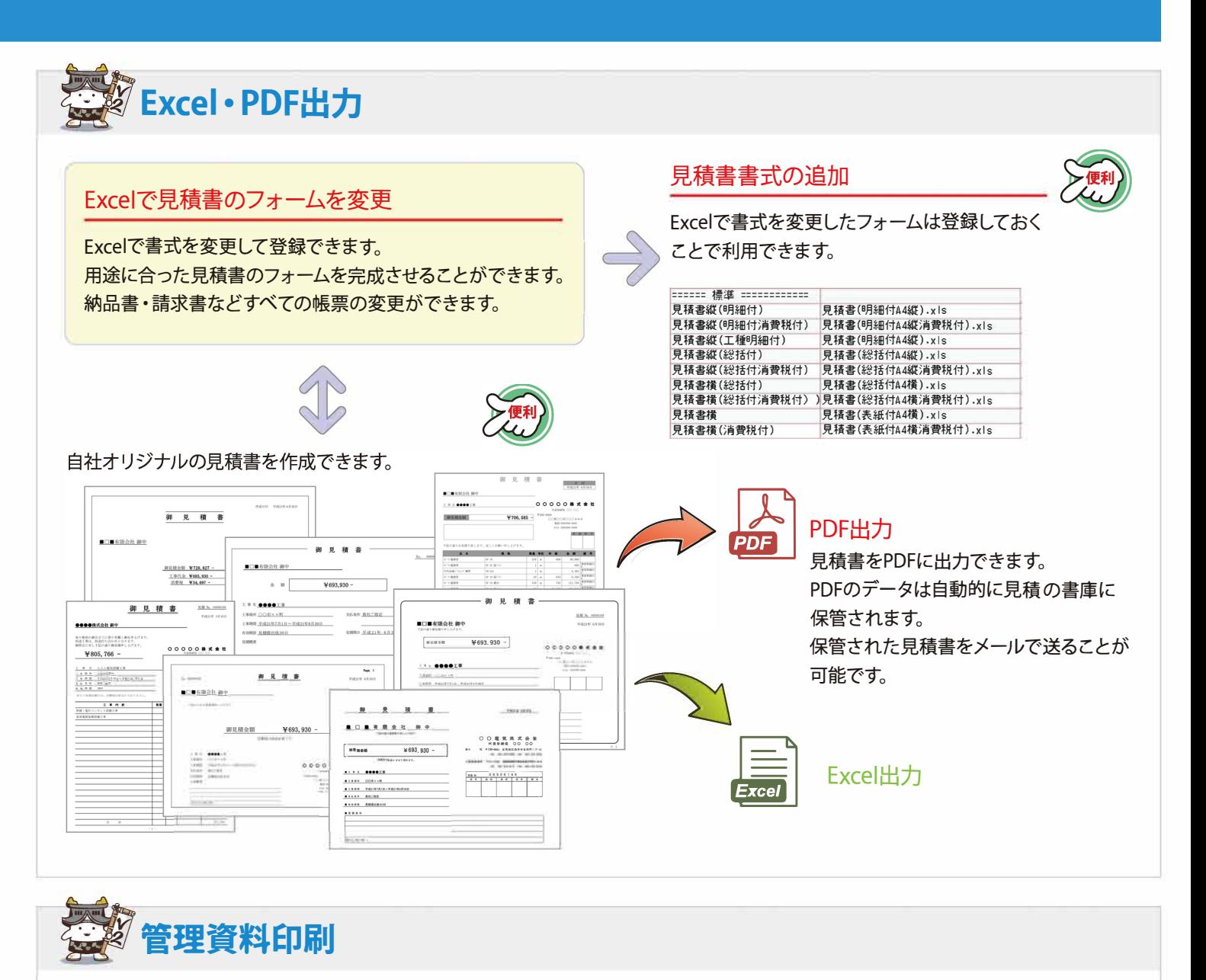

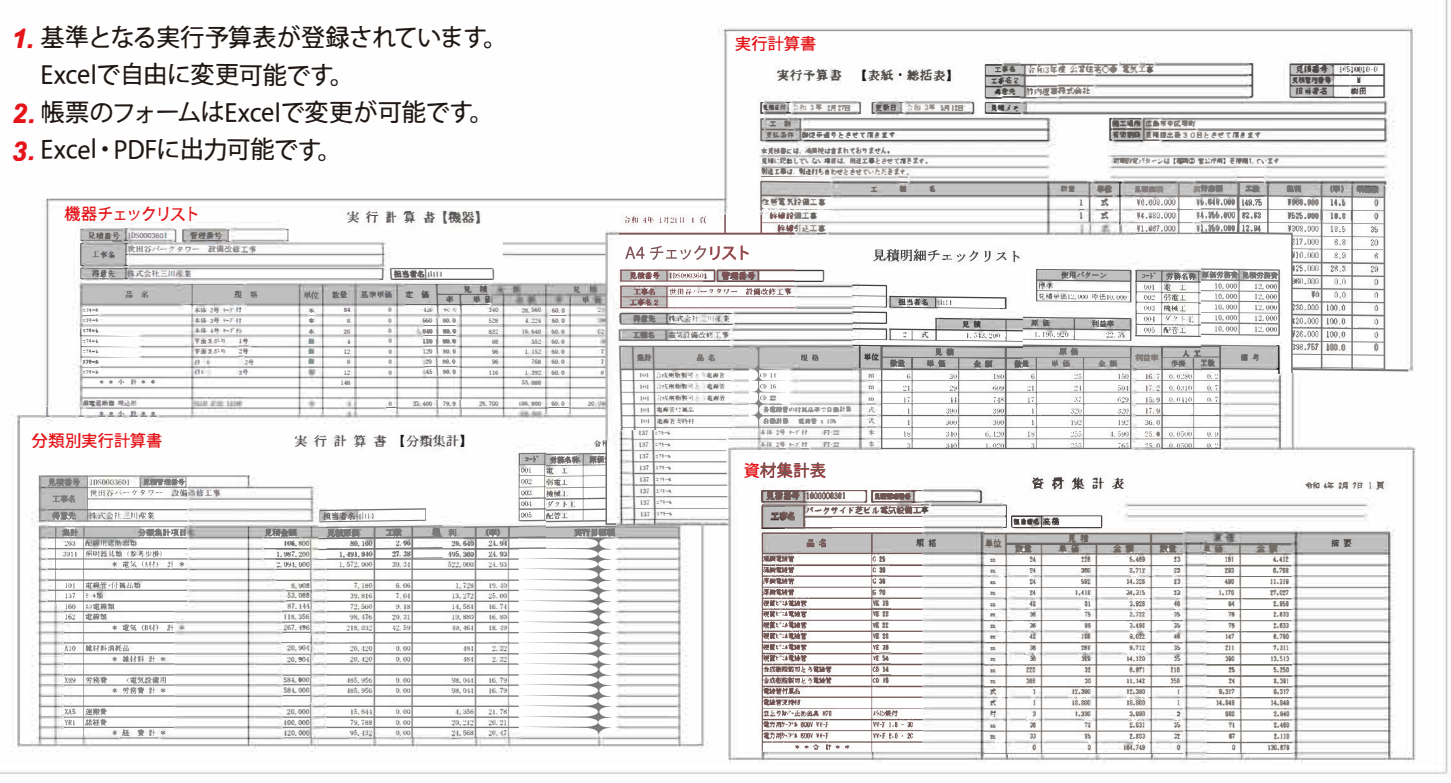

# |》》ォプション追加機能

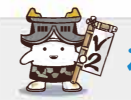

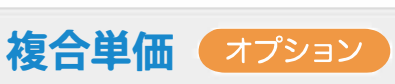

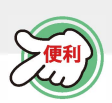

#### 1. 明細単位での複合単価設定

見積の明細ごとに複合単価と材工別途の明細を作成できます。 管材などを複合単価で作成して、機器は材工別途で作成した混在型 の見積が作成できます。

### 2. 自動処理で一括変換

#### 3.実行計算書

材工別途で作成した見積を自動 処理の<sup>一</sup>括変換機能を利用して 複合単価の見積に変換できます。 また、その逆も可能です。

実行計算書は材料費・労務費・ 経費に分けて集計表を出すこ とができます。 複合単価計算書は複合単価の 根拠として印刷できます。

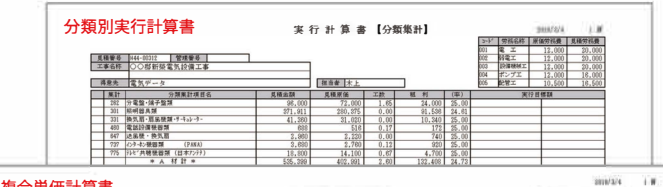

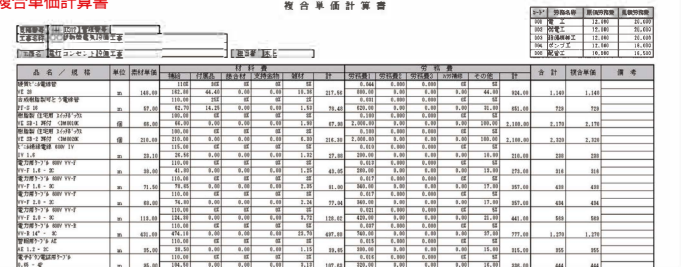

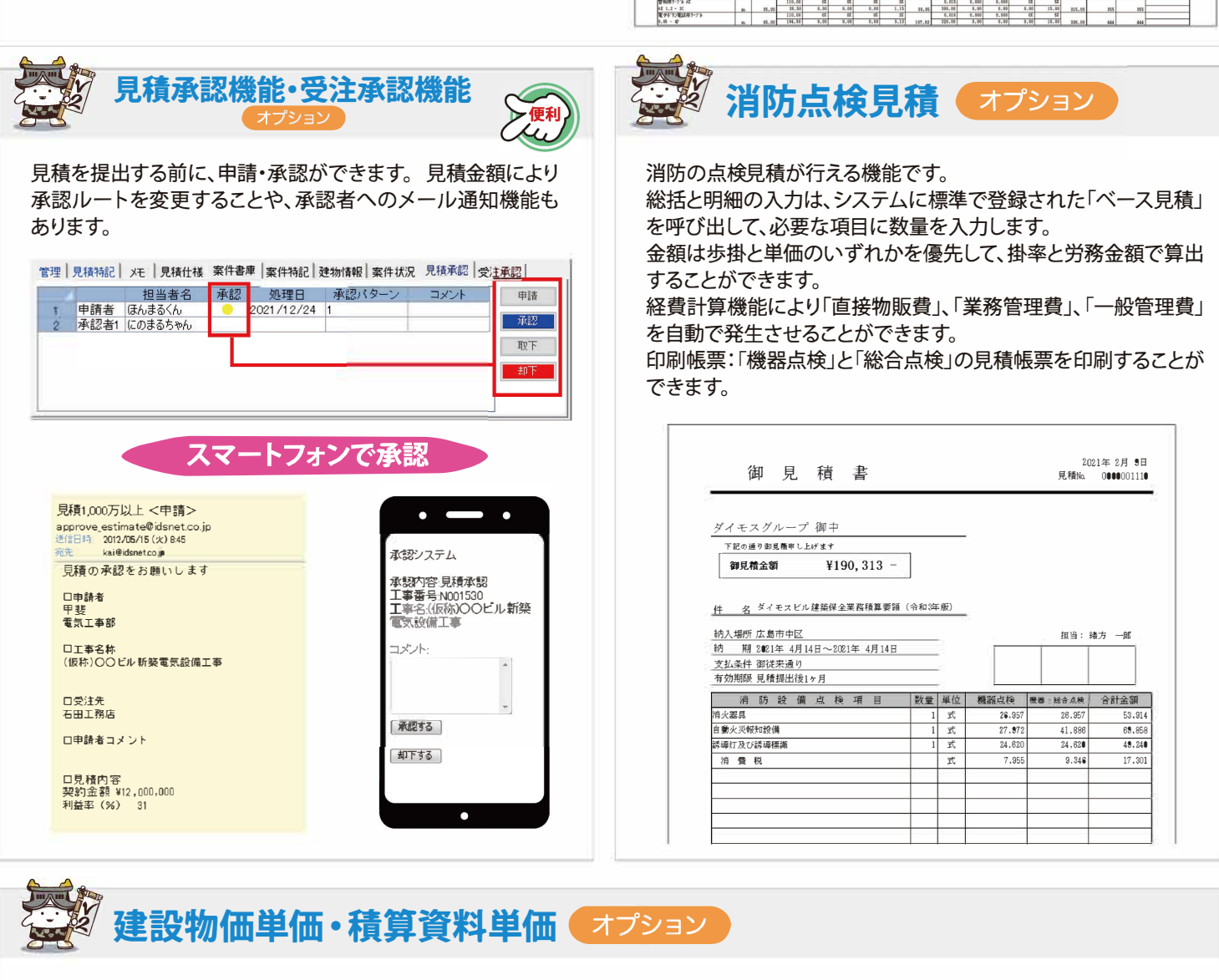

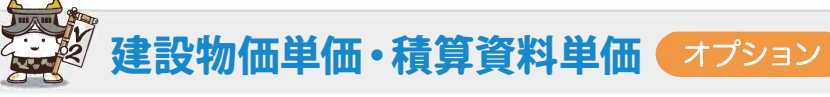

建設物価の単価と積算資料の単価を利用した見積を作成できます。 資材マスターに建設物価のコードと積算資料のコードを自動設定できます。

#### ■単価の決定方式

- 1. 建設物価の単価だけを利用する
- 2.積算資料の単価だけを利用する
- 3. 建設物価の単価と積算資料の単価の平均単価を利用する
- ▲建設物価の単価と積算資料の単価の安い単価を利用する

#### ■単価の提供方法

建設物価:建設物価サポートに加入の場合、年4回の単価データを 提供いたします。 積算資料はその都度の購入となります。

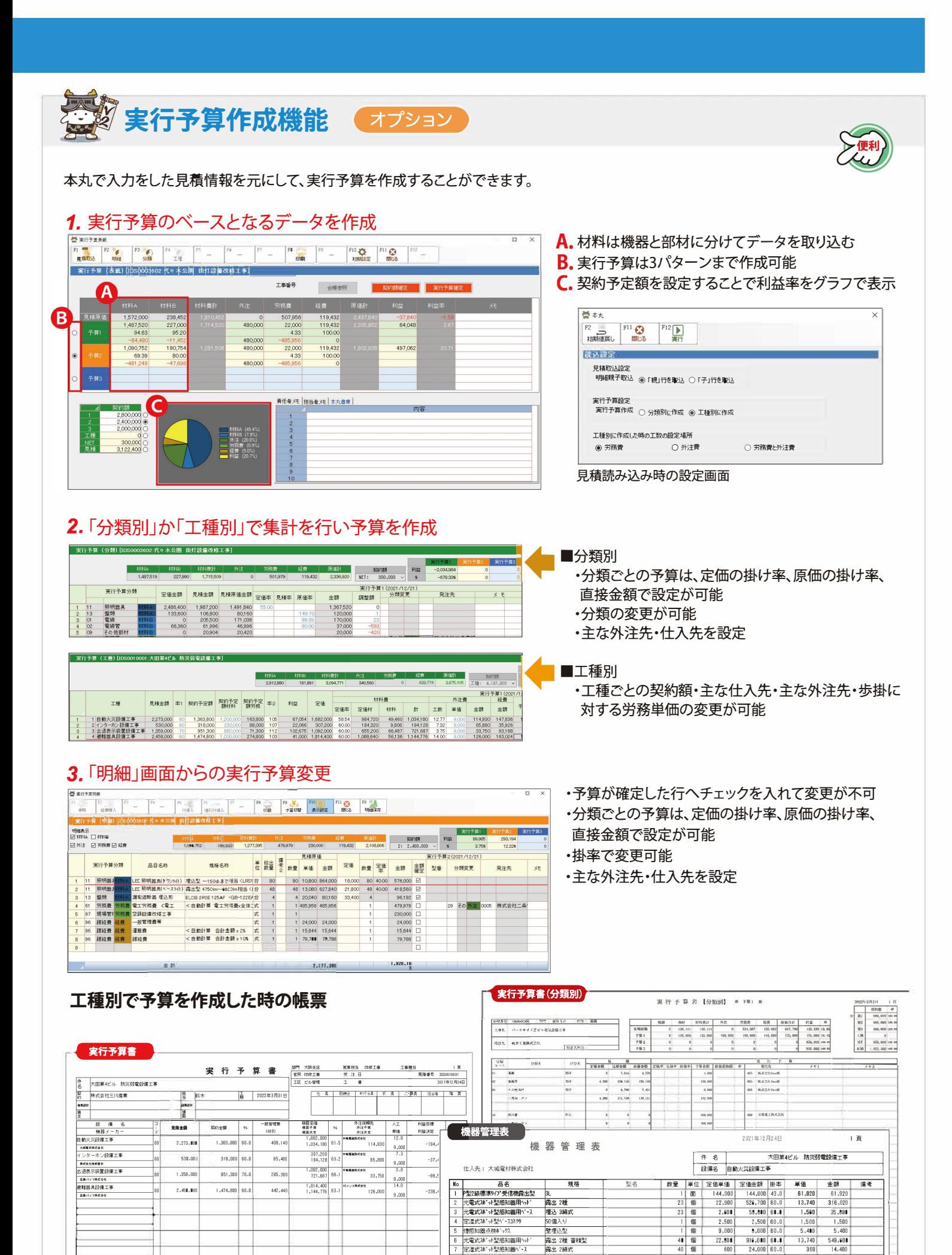

|

14,460<br>49,460 49,460

# **パッケージソフトをつなぐ**

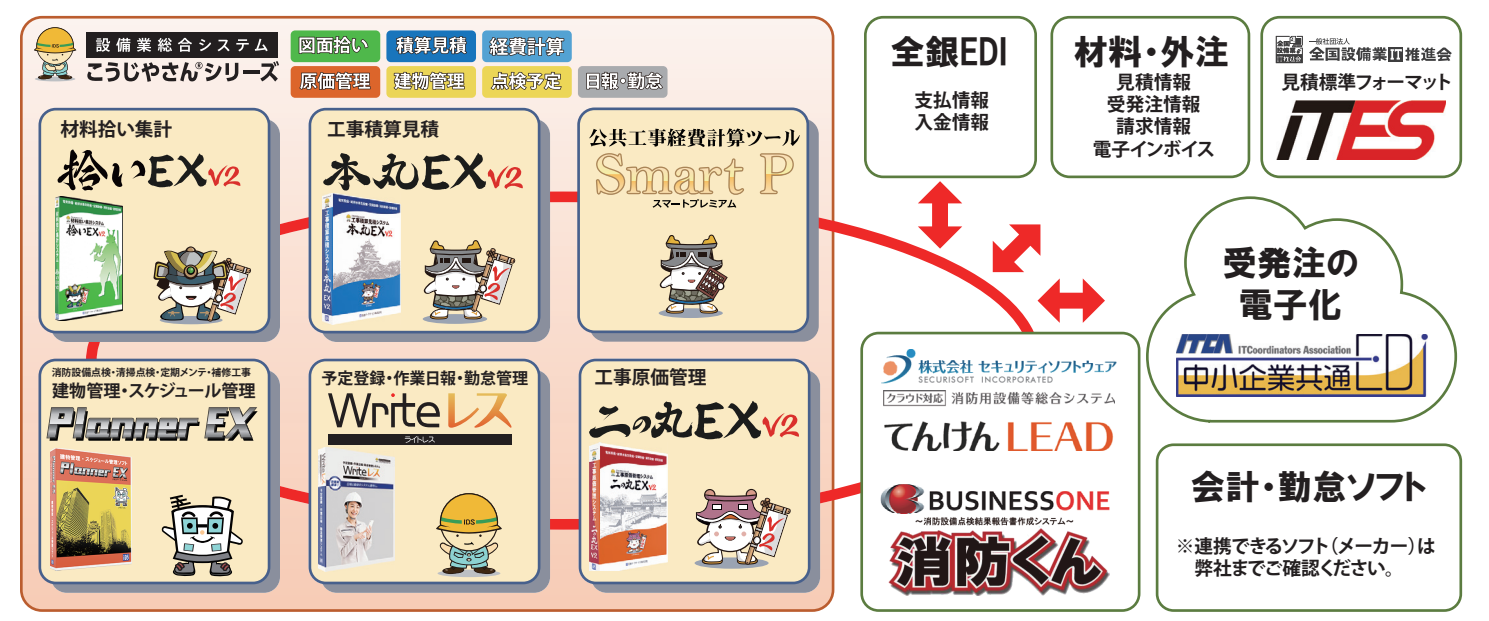

#### **システム仕様**

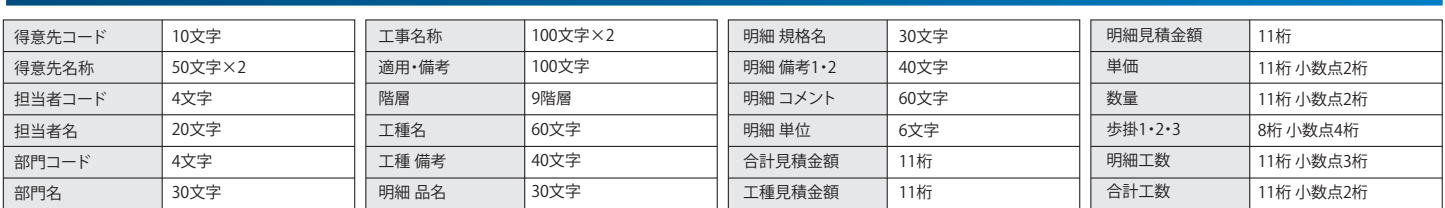

#### **動作環境(ネットワーク版は5台までの環境)**

#### **スタンドアロン版**

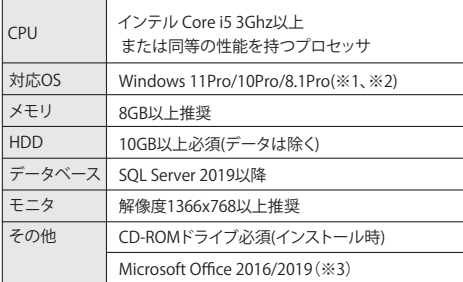

#### **ネットワーク版**

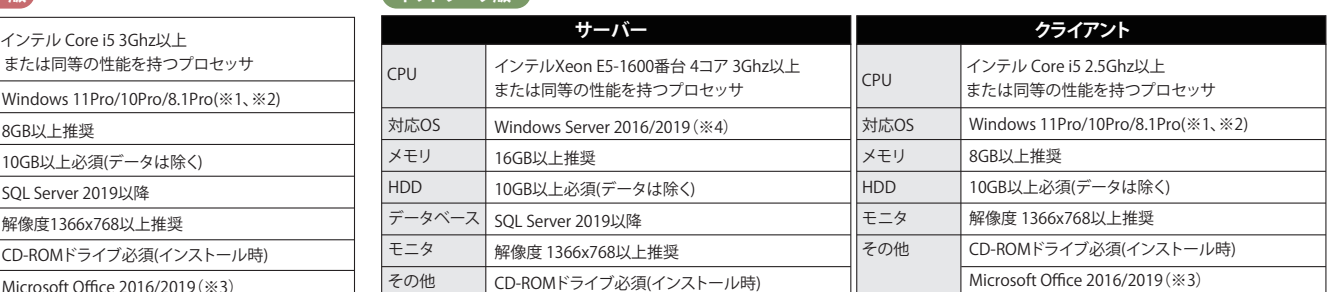

※Microsoft、Windows、SQL Server は、米国Microsoft Corporation の米国、日本およびその他の国における登録商標です。※インテル、インテル Core は、米国およびその他の国における、Intel Corporation または その子会社の登録商標または商標です。※記載された内容および製品の仕様は、改良のために予告なく変更される場合があります。

※1 ARM版Microsoft Windowsには対応いたしません。 Windows11対応は2022年春を予定しております。※2 Professionalエディションのみ対応。(Homeエディションには未対応)

※3 Officeのストアアプリ版には対応しておりません。 Microsoft社製品以外の互換ソフトには対応しておりません。

※4 Windows Serverは「Enterprise Edition 」、「 Standard Edition」のみに対応。

#### **価格表(税別価格)**

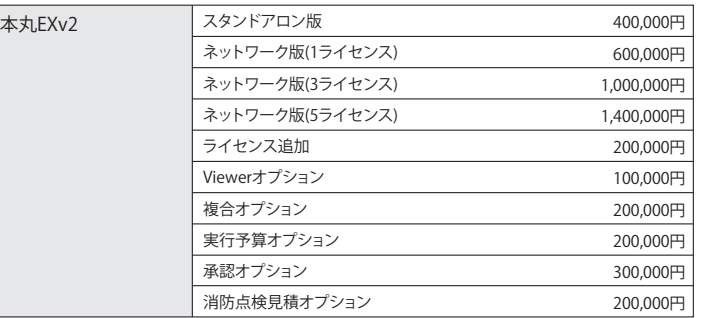

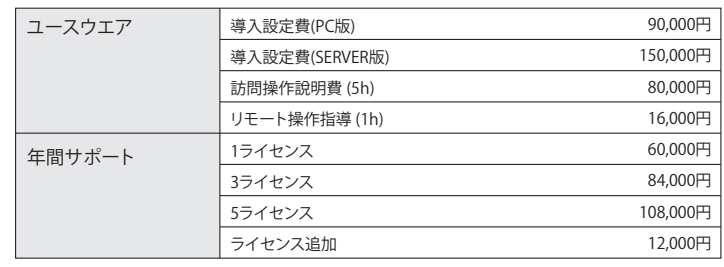

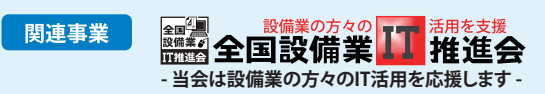

中小企業診断士による経営革新セミナや、クラウドやモバイルを活用した業務効率化セミナなど40 種類以上の無料セミナ (一部有料)を、全国各地で開催し、各組合の取り込みやセミナスケジュールを専用サイト【設備経革広場】でリアルタイム に 公開しています。また、メールマガジン配信や新聞を発行しIT 活用事例などの情報配信も定期的に行っています。

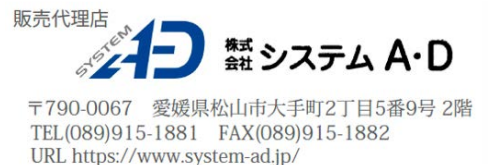

**お問い合わせは** 

|两石田データサービス株式会社 **https://www.idsnet.co.jp** 【システムに関するお問い合わせ】 **050-3161-7985**

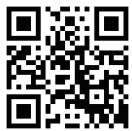